## Internet Explorer 8.0/9.0 を利用する場合の互換表示設定

電子入札システムを利用するパソコンで Internet Explorer 8.0/9.0 をご利用いただく場 合、以下の互換表示設定を行なっていただく必要があります。

本設定をしない場合、ページ表示の乱れや、入札が正常に行なえないなどの不具合の原 因となりますので、必ず設定をお願い致します。

※以下手順の画面イメージは Internet Explorer 9 の画面イメージです。Internet Explorer8 の画面と多少異なる部分がありますが、操作手順は同様となります。

## ●互換表示設定の方法

1. Internet Explorerを起動し、入札のとびら(<http://keiyaku.city.yokohama.lg.jp/>) を表示してから、[ツール]メニューから[互換表示設定]を選択します。

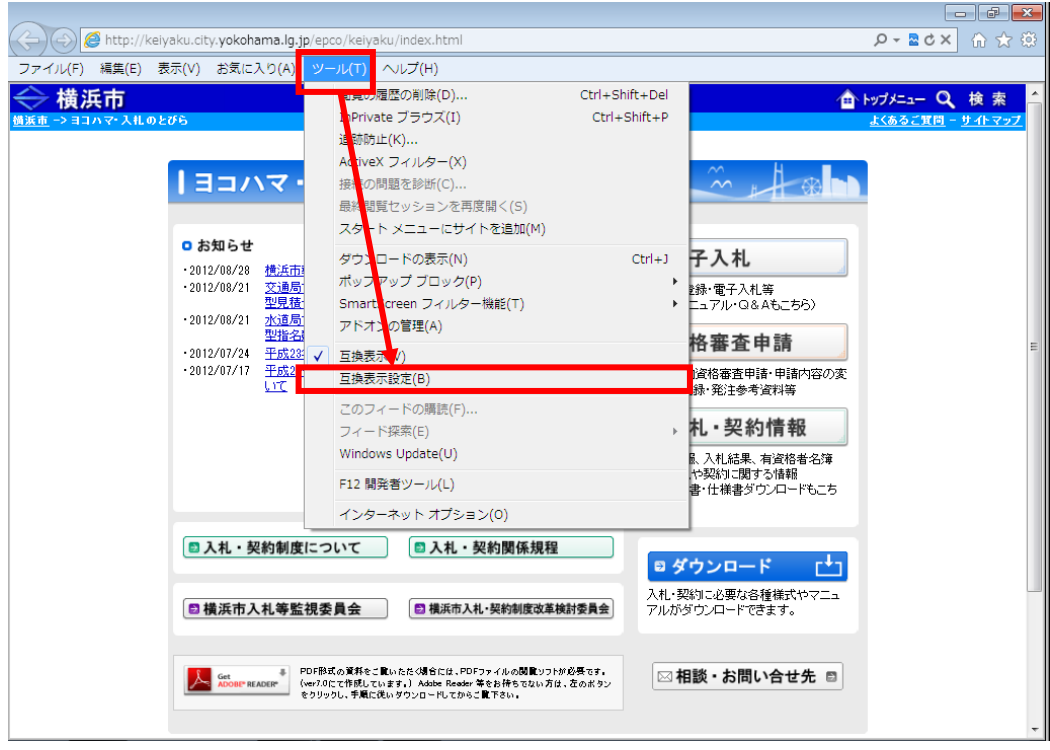

- 2.[この Web サイトの追加]欄に「yokohama.lg.jp」が設定されている事を確認し、[追 加]ボタンをクリックします。 操作方法によっては[この Web サイトの追加]欄に「yokohama.lg.jp」が自動的に表 示されない場合があります、その時はキーボードで「yokohama.lg.jp」を入力し設 定してください。
	- ※ [互換表示に追加した Web サイト]欄に「yokohama.lg.jp」が表示されている場合、本手順は行なう必 要はありません。

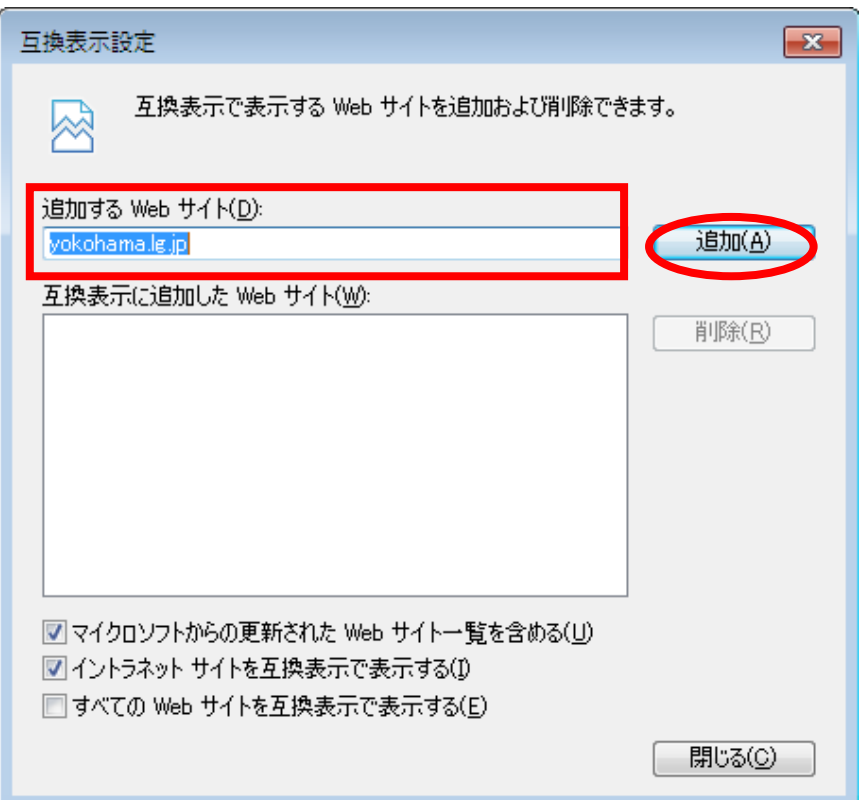

3.[互換表示に追加した Web サイト]に「yokohama.lg.jp」が追加されたことを確認し、 [閉じる]ボタンをクリックしてください。

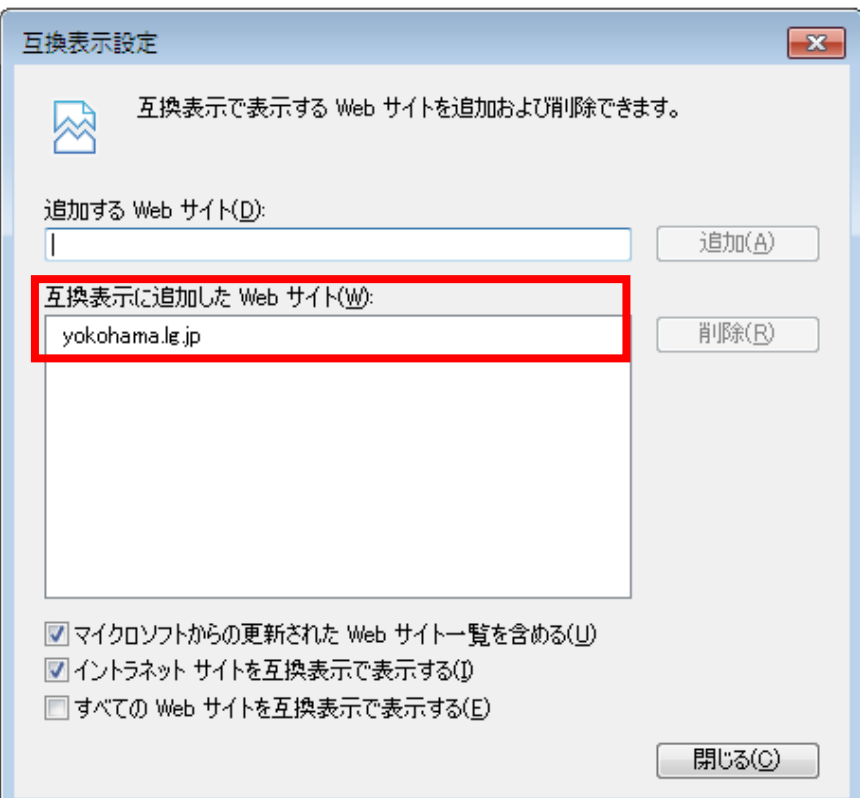

以上で互換表示設定が完了しました。